# **Kontaktpersoner i DEKSonline**

Du skal være registreret som laboratorieansvarlig hos DEKS for at kunne tilføje, redigere eller slette kontaktpersoner.

Du skal være logget ind på [www.deksonline.dk,](http://www.deksonline.dk/) for at få adgang til dit laboratories kontaktpersoner.

# **Indhold**

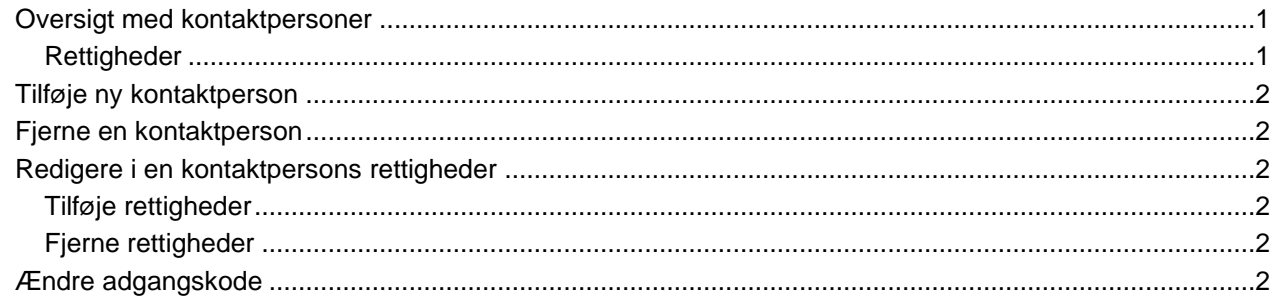

### <span id="page-0-0"></span>**Oversigt med kontaktpersoner**

Fra forsiden vælges [Laboratorie info] og [Kontaktpersoner].

Nu vises en liste med laboratoriets kontaktpersoner med deres rettigheder.

Der er kontaktpersoner, som er fysisk tilknyttet laboratorie (øverst) og kontaktpersoner, der er tilknyttet laboratoriet (nederst).

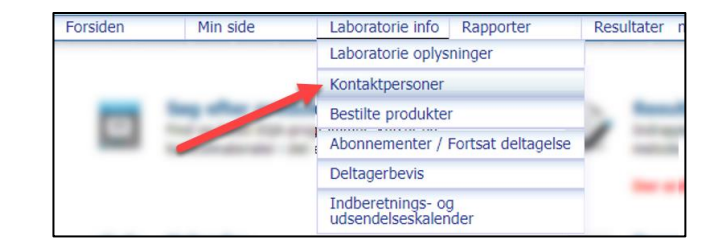

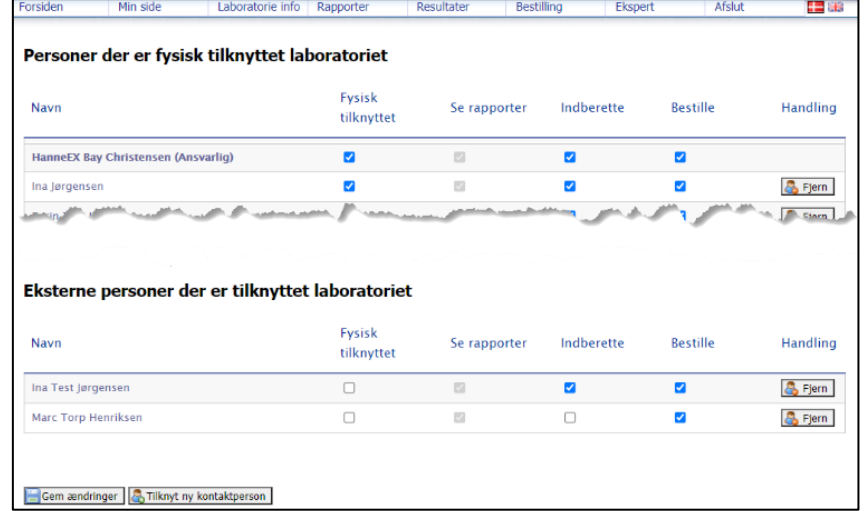

#### <span id="page-0-1"></span>**Rettigheder**:

• *Fysisk tilknyttet* Bestemmer, hvilken liste kontaktpersonen står på.

- *Se rapporter*
	- Giver personen adgang til laboratoriets rapporter.
- *Indberette* Giver personen adgang til resultatindberetning.
- *Bestille*

Giver personen adgang til at kunne bestille produkter.

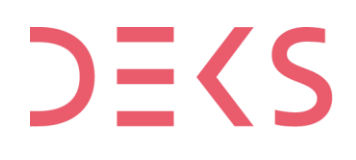

**DEKS** Rigshospitalet - Glostrup Valdemar Hansens Vej 1-23, Indgang 8, 1. sal 2600 Glostrup, Denmark, t: 3863 4400 www.deks.dk, Copyright © DEKS

## <span id="page-1-0"></span>**Tilføje ny kontaktperson**

- Klik på [Tilknyt ny kontaktperson] under oversigten
- Indtast personens mail-adresse i feltet, klik på [Gå videre]
- Hvis personen allerede er oprettet, bliver de oplysninger, der er registreret, vist
- Hvis personen er ny, udfyldes felterne, klik på [Gå videre]
- Klik i  $\Box$  for at sætte et flueben, hvis personen er fysisk tilknyttet laboratoriet Hvis ikke, efterlades det tomt, klik på [Gå videre]
- Angiv personens rettigheder (jf. ovenfor) ved at klik i  $\Box$  for at sætte flueben, klik på [Gå videre]
- Nu vises de indtastede oplysninger Hvis du vil rette i det, kan du anvende [Tilbage…]-knapperne
- Hvis alt er i orden, klikkes på [Bekræft og opret]
- Den nye kontaktperson vil modtage en mail med password og note om, af hvem og hvornår, personen er oprettet.

#### <span id="page-1-1"></span>**Fjerne en kontaktperson**

• Kontaktpersoner fjernes ved at klikke på  $\mathbb{R}$  Fjern til højre på linjen med personoplysningerne.

### <span id="page-1-2"></span>**Redigere i en kontaktpersons rettigheder**

#### <span id="page-1-3"></span>**Tilføje rettigheder**

- Kontaktpersonen tildeles rettigheder ved at ved at klikke i  $\Box$  for sætte flueben.
- Klik på [Gem ændringer] for at gemme.

#### <span id="page-1-4"></span>**Fjerne rettigheder**

- Kontaktpersonens rettigheder fjernes ved at klikke i  $\Box$  for at fjerne flueben.
- Klik på [Gem ændringer] for at gemme.

#### <span id="page-1-5"></span>**Ændre adgangskode**

Kontaktpersoner kan selv ændre sin adgangskode.

- Log på DEKSonline.
- Klik på [Min side] i menuen øverst.
- Dobbelt-klik i Password-feltet.
- Skriv din nye adgangskode.
- Klik på [Gem data] for at gemme.

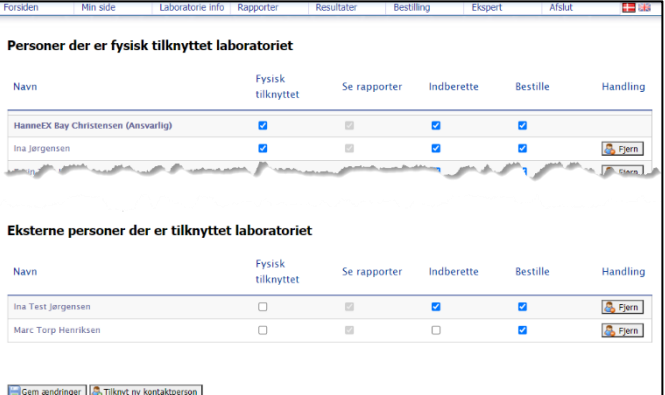

Forsiden Min side Laboratorie info

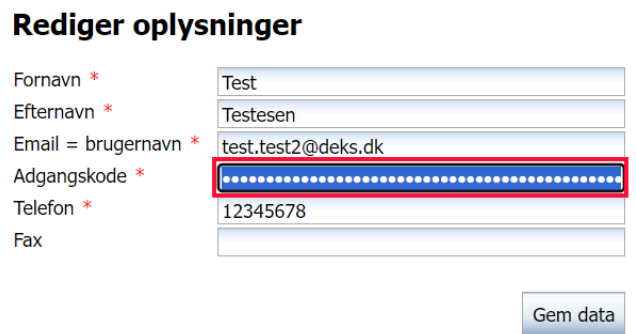